Deutsche Bedienungsanleitung

Re:source

**Communication** Modul - Server

D 2.02

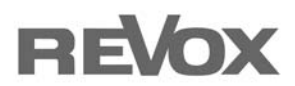

Dominating Entertainment. Revox of Switzerland.

# Inhaltsverzeichnis

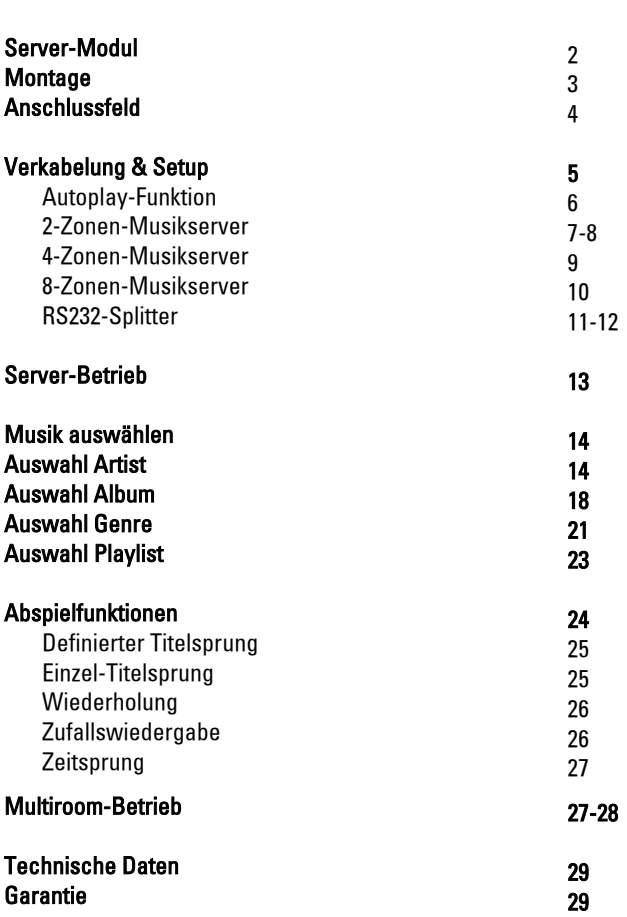

# Server Modul

 $\overline{a}$ 

Das Server-Modul ist eine universelle Audioschnittstelle mit einem seriellen Kommunikationsport, die im Multiroombetrieb bis zu 4 Zonen unabhängig mit Musik bedienen kann.

In der folgende Bedienungsanleitung wird das Communication-Modul mit der Server-Software beschrieben.

Mit dieser Software unterstützt neben dem Musikserver M37 als 2- oder 4- Zonen-Variante und dessen Vorgänger M57 in der 4- oder 8-Zonen Variante, sowie die RS232-Splitter Variante.

Mit dem Server-Modul verwalten Sie Ihre komplette CD-Sammlung wie die Profis im Rundfunkstudio. In Sekundenschnelle haben Sie Zugriff auf jedes Album, jeden Interpreten, jedes Genre und jede persönlich erstellte Playliste.

Das Server-Modul delegiert Ihre musikalischen Wünsche an den Musikserver und informiert Sie permanent über dessen Zustand, und das sowohl vom Hauptraum als auch von jedem Nebenraum im Multiroom-Betrieb.

## Wichtig für Multiroom

 $\overline{a}$ 

Wenn Sie Ihren Musikserver im Multiroom verwenden und aus jedem Nebenraum Zugriff auf die Musikdatenbank haben möchten, ist eine Änderung im Remote-Menü notwendig. Nähere Informationen dazu finden Sie auf Seite 5.

## Montage

Die Communication-Einsteckkarte ist mit modernster Elektronik bestückt und sollte sorgfältig behandelt werden.

Bevor Sie die Karte einbauen, muss der M51/ M10 ausgeschaltet und vom Stromnetz getrennt werden, indem der Netzstecker gezogen wird.

#### M51 Montage

Das Communication-Modul kann in Slot 1-6 betrieben werden. Eine Ausnahme bildet der Slot 7 (neben den Lautsprecheranschlüssen), der für das 5.1 -Decoder-Modul reserviert ist.

#### M10 Montage

Das Communication-Modul kann in Slot 1-8 betrieben werden. Die Slots A1 und A2 dürfen nur mit Modulen der zweiten Generation bestückt werden. Diese sind erkennbar durch folgendes Symbol auf der Modulrückwand: G²

Lösen Sie mit einem TORX-Schraubendreher (T10) die zwei Schrauben und entfernen Sie die Blindabdeckung. Ein solcher Torx-Schraubendreher liegt dem Re:system M51 bzw. M10 bei.

Bevor Sie das Communication Modul der Verpackung entnehmen, sollten Sie sicherstellen, dass Sie nicht elektrisch geladen sind. Dies könnte zu einer beschädigenden Spannungsentladung beim Berühren des Moduls führen. Entladen Sie sich deshalb am besten durch den Kontakt mit einem Heizkörper o.ä..

Entnehmen Sie das Communication-Modul der Verpackung und führen Sie es in den Steckplatz ein; die beiden Schienen im Innern des M51/ M10 bilden hierbei die mechanische Führung.

Dabei muss die Beschriftung der Communication-Einsteckkarte nach oben ausgerichtet sein. Kurz bevor die Einsteckkarte vollständig im Steckplatz arretiert, ist ein mechanischer Widerstand spürbar, der durch die Kontaktleiste zum Busboard verursacht wird. Drücken Sie im Bereich der beiden Schraubenlöcher das Communication-Modul vollständig ein und fixieren Sie das Modul mit den beiden Schrauben.

Alle weiteren Schritte der internen Anmeldung des neuen Moduls werden beim nächsten Einschalten automatisch übernommen.

## Anschlussfeld

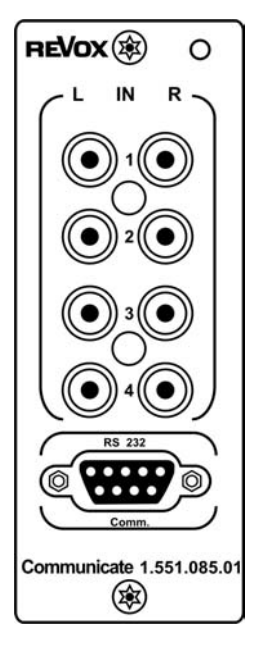

#### RS232-Verbindung

Die Kommunikationsschnittstelle RS 232 wird bei allen Serverkonfigurationen mit einem 9-poligen SubD-Kabel (1:1 Verbindung) mit dem Musikserver verbunden.

#### Audio-Verbindungen

Das Server-Modul ist für ein 4-Zonen-Multiroomsystem ausgelegt und hat somit auch 4 unabhängige Audioeingänge; für jede Zone einen Eingang :

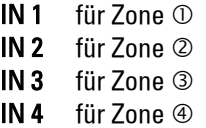

Im Multiroombetrieb müssen bei dem 4-Zonen-Musikserver M37 bzw. M57 alle 4 Audioeingänge, bei dem 2- Zonen-Musikserver M37 dementsprechend die ersten zwei Audioeingänge durch ein Stereo-Cinch-Kabel mit dem Musikserver verbunden werden.

Informationen zu der jeweiligen Verkabelung finden Sie im nächsten Kapitel .

## Verkabelung & Setup

Das Setup bietet Ihnen die Möglichkeit, das Server-Modul individuell zu konfigurieren.

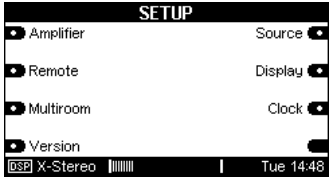

Wenn Sie den Musikserver in einer Multiroomanlage betreiben möchten, ist die korrekte Zuordnung des Servers im Remote-Menü unbedingt erforderlich.

Zum Remote-Menü gelangt man über den Setup-Taste des Re:system M51 bzw. M10.

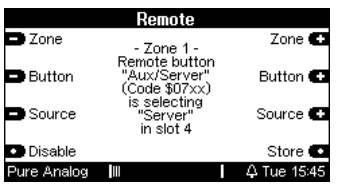

Wählen Sie die Einstellung wie oben gezeigt, indem Sie dem Remote Button Aux/ Server die Quelle (Source) Server zuordnen und bestätigen Sie dies mit dem Softkey Store.

Die Slot-Angabe kann variieren und hängt vom Einsteckplatz ab, in dem das Server-Modul installiert wurde.

Theoretisch könnte man auch einen anderen Remote-Button als Aux/ Server auswählen. Mit dieser Einstellung jedoch erreichen Sie über die Taste Server an der M218-Wandbedienung direkt den Musikserver. Somit ist die Tastenbeschriftung und die aufgerufen Quelle identisch.

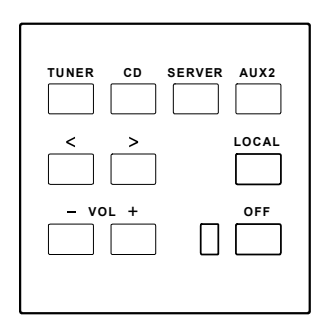

Weitere Informationen zum Thema Remote-Menü finden Sie im Kapitel Einführuna Ihrer M51-Bedienungsanleitung bzw. in der des Re:system M10.

## Server-Setup

Das Server-Setup erreichen Sie, indem Sie zuerst die Quelle Server wählen und dann die Taste Setup für ca. 2 Sekunden drücken. Wählen Sie danach den Softkey Source.

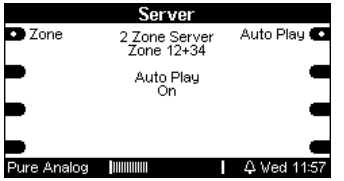

## Zonenzuordnung

Bei der Zonenzuteilung werden die (Nebenraum-) Zonen den Audioausgängen des Musikservers zugeordnet. Diese Zuordnung entscheidet dann im Multiroombetrieb, ob eine Zone einen eigenständigen Zugriff auf den Musikserver hat oder ob mehrere Zonen einen gemeinsamen Zugriff besitzen.

Mit dem Softkey Zone weisen Sie dem Server-Modul die Zonen zu, welche es bedienen soll.

Eine genaue Beschreibung zur Verkabelung und der Zonenzuordnung finden Sie auf den nachfolgenden 6 Seiten.

## Auto Play-Funktion

Mit der Auto Play-Funktion können Sie wählen, ob der Musikserver selbstständig nach dessen Aufruf im Quellenmenü mit der Wiedergabe starten soll [Autoplay On] oder erst nach einem expliziten Start-Befehl [Autoplay Off].

Die Wahl erfolgt mit dem Softkey Auto Play. Durch wiederholtes Betätigen wechselt man zwischen On und Off.

Besonders im Multiroom-Betrieb ist die aktive Auto Play-Funktion von Vorteil, da im Nebenraum die Server-Wiedergabe mit *einem* Tastendruck auf die Wandfernbedienung gestartet werden kann.

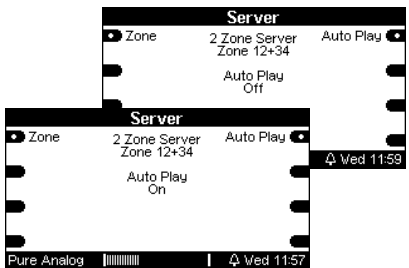

 $\mathbf{D}$ on  $($  engl. $)$  = Ein off  $($  engl. $) =$ Aus

## Verkabelung und Zonenzuordnung

Je nachdem mit welchem Revox Musikserver das Server-Modul verbunden wird, erfolgt eine unterschiedliche Verkabelung.

#### Wichtig!

Die Kommunikation zwischen Musikserver und Server-Modul arbeitet nur korrekt, wenn im Setup des Server-Moduls der entsprechende Musikserver auch angewählt wurde.

## 2-Zonen-Musikserver M37

Der 2-Zonen-Musikserver M37 besitzt 2 Audioausgänge, die mit den Audioeingängen 1 und 2 des Server-Moduls verbunden werden. Die Audioeingänge 3 und 4 werden nicht verbunden und bleiben frei.

Die interne Aufsplittung des Musiksignals in die jeweiligen Zonen erfolgt automatisch über eine hochwertige Audiomatrix.

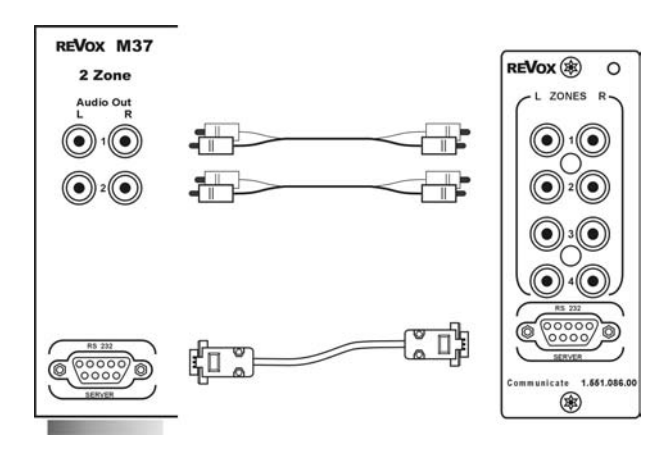

Die Zone 1 ist bei der Wahl der Quelle mit dem M51 gekoppelt. Eine Quellenänderung am M51 erfolgt damit auch in der Zone 1 und umgekehrt. Dies gilt es bei Zoneneinstellung zu beachten.

## 2-Zonen-Musikserver M37

Das Server-Modul unterstützt für den 2-Zonen-Musikserver zwei Konfigurationen:

#### Zone 12+34

Bei der Konfiguration Zone 12+34 teilen sich die (Nebenraum-) Zonen 1 und 2 den Audioausgang 1, während sich die Zonen 3 und 4 den Audioausgang 2 teilen, d.h. die Zone 1+2 bzw. 3+4 hören gemeinsam die selbe Musik. Bei der Auswahl der Musik ist jede Zone gleichberechtigt.

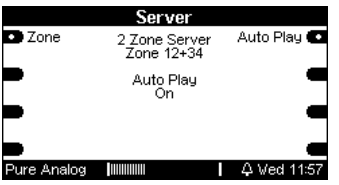

#### Zone 1+234

Bei der Konfiguration Zone 1+234 ist die Nebenraumzone 1 ausschließlich dem Audioausgang 1 zugeordnet, während sich die Zonen 2, 3 und 4 den Audioausgang 2 teilen.

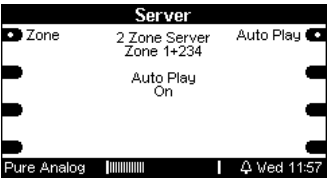

#### Kein Mutiroombetrieb

Die Einstellung Zone 1+234 kann auch gewählt werden, wenn das Server-Modul in einem M51 ohne Multiroombetrieb genutzt wird. In diesem Fall verbindet man nur den Audioausgang 1 mit dem Zoneneingang 1, die anderen Audioverbindungen entfallen.

## 4-Zonen-Musikserver M37-4 oder M57-4

1. Verbinden Sie die 4 Audioleitungen 1:1 zwischen Musikserver und Server-Modul.

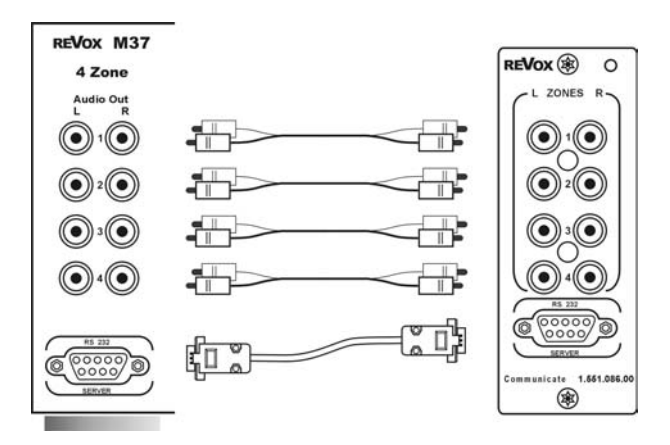

**2.** Wählen Sie im Setup des Server-Moduls die unten gezeigte Einstellung Zone 1+2+3+4. Jede der 4 Zonen kann dabei unabhängig voneinander auf den Musikserver zugreifen.

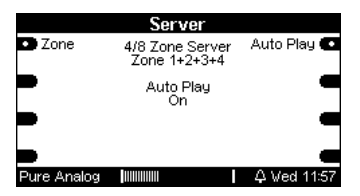

## 8-Zonen-Musikserver M57-8\*

Bei großen Installationen kann das Revox-Multiroomsystem mit einem 8-Zonen Musikserver M57\* ausgestattet werden. Dieser 8-Zonen Server vereint zwei 4- Zonen Server in einem Gerät und kann gleich-zeitig zwei M51/ M10 unabhängig voneinander bedienen.

1. Jedes der beiden Multiroomsysteme ist mit einem Server-Modul ausgestattet. Der Erste wird dabei mit den Audioausgängen 1-4 und COM1 als Steuerleitung, der Zweite mit den Audioausgängen 5-8 und COM2 verbunden.

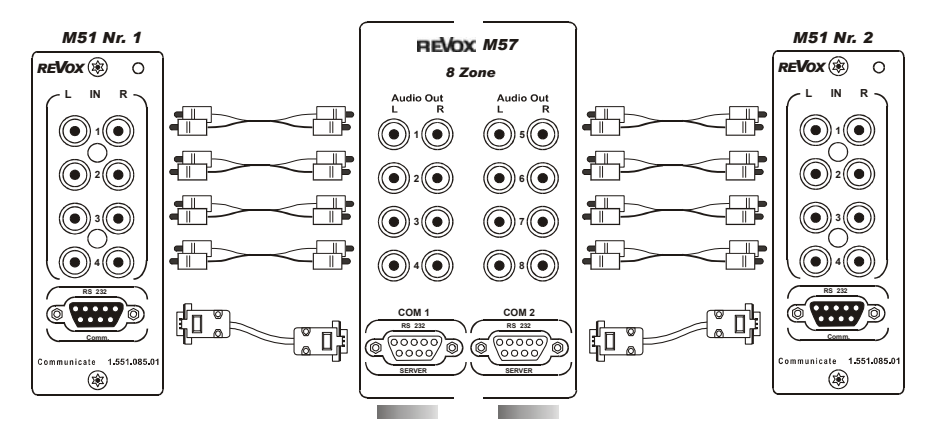

2. Wählen Sie im Setup des Server-Moduls für das MR-System Nr. 1 die Einstellung Zone 1+2+3+4 und für das MR-System Nr. 2 die Einstellung Zone 5+6+7+8

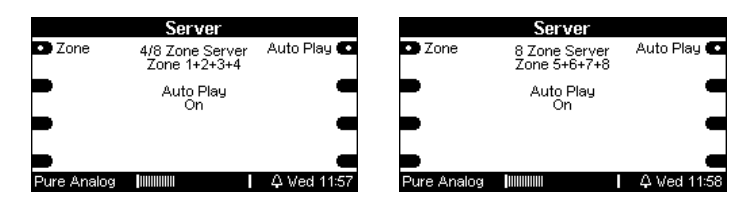

Nicht mehr erhältlich

## 2- / 4-Zonen-Musikserver mit RS232 Splitter

Eine besondere Anwendung stellt die Kombination aus Musikserver und RS232-Splitter dar. Der RS232-Splitter teilt die serielle Steuerung eines M37 Musikservers (MK1 oder MK2) in zwei Bereiche. So ist es bei einem großen Multiroomprojekt möglich, mit dem 4- Zonen-Server gleichzeitig zwei Multiroomsysteme (Zone 1-4 + Zone 5-8) unabhängig voneinander mit je 2 Zonen (12 + 34 und 56 + 78) zu betreiben. Dies hat den großen Vorteil, dass nur ein M37-Musikserver gepflegt werden muss und das Synchronisieren von zwei Servern entfällt.

Diesen Vorteil erkauft man sich durch die Halbierung der unabhängigen M37- Audioausgänge in den jeweiligen Multiroomsystemen, da sich nun das erste Multiroomsystem bei einem M37 mit 4-Audioausgänge die Serverausgänge 1 und 2 teilt, und das zweite Multiroomsystem die Serverausgänge 3 und 4 – siehe Abbildung unten.

Die Aufteilung der Audioausgänge des M37 funktioniert nicht nur bei einem 4- Zonen-Server, sondern auch bei einem 2-Zonen-Server. Ein detaillierte Beschreibung entnehmen Sie bitte der Bedienungsanleitung des RS232- Splitter.

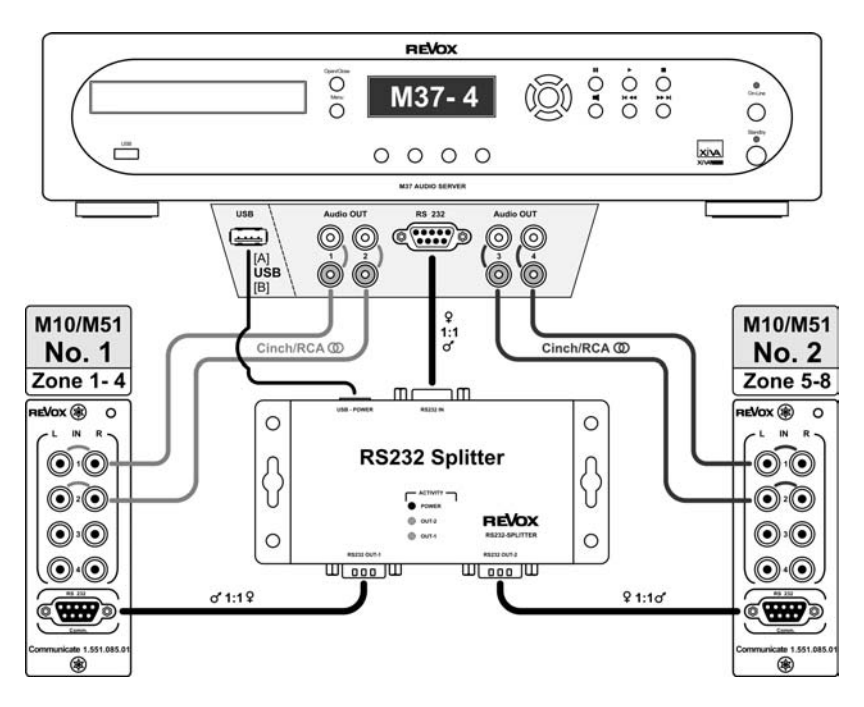

## Setup RS232 Splitter

Nachfolgend sehen Sie die 4 Setup-Einstellungen für die Splitter-Kombinationen.

Die Endung (SP) im Setup steht für Splitter und darf nur verwendet werden, wenn ein RS232-Splitter im Einsatz ist.

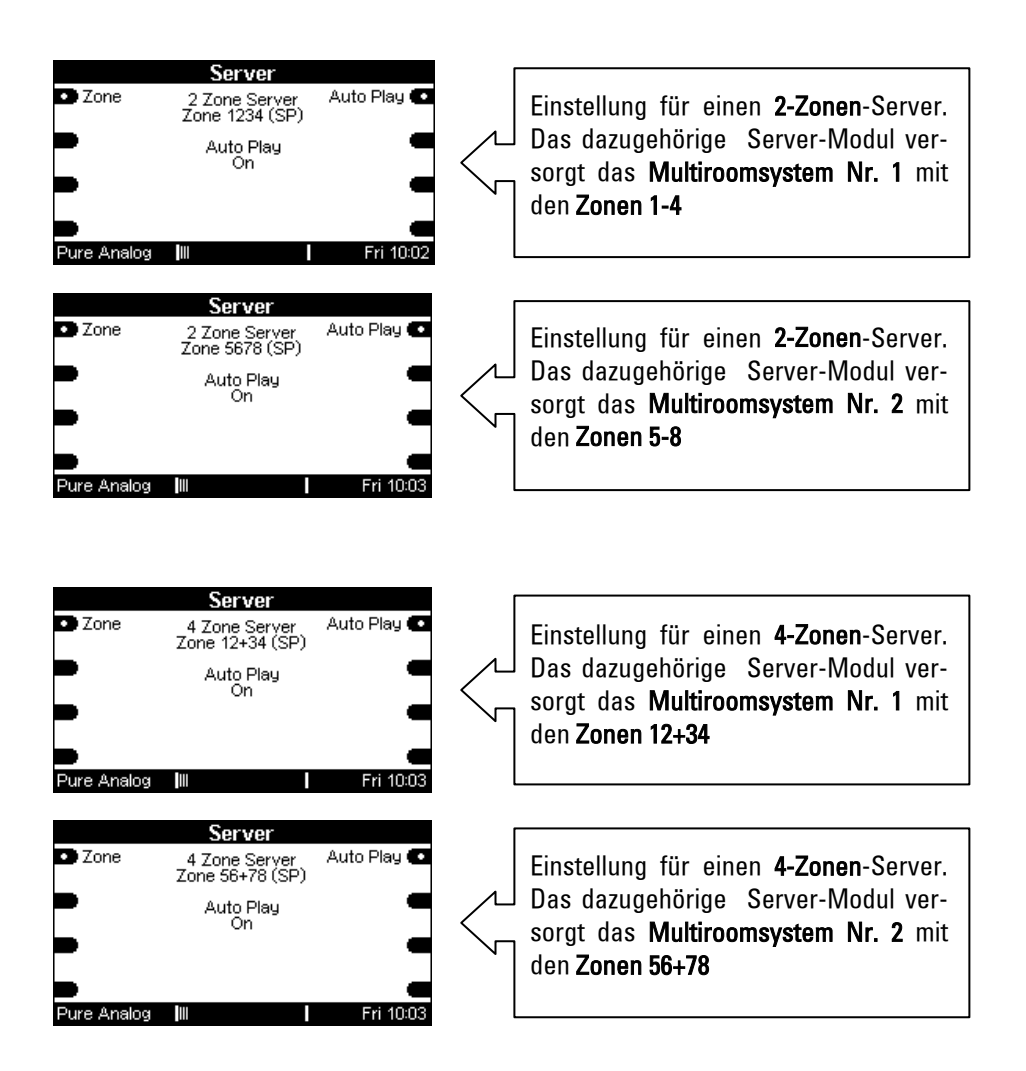

## Server-Menü

Der Server wird über das Source-Menü aufgerufen. Drücken Sie hierzu die Taste **Source** 

Das abgebildete Menüfeld erscheint. Durch Betätigen des Softkeys Server wird der Musikserver aktiviert.

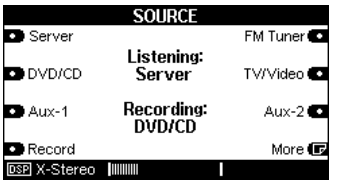

## Server-Betrieb

Nach Aktivieren von Server im Source-Menü erscheint bei der ersten Inbetriebnahme für einen kurzen Moment die folgende Anzeige im Display:

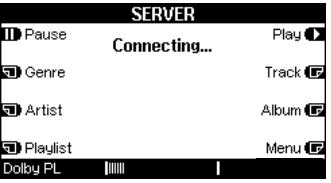

In dieser Phase versucht das Server-Modul mit dem Musikserver Kontakt aufzunehmen.

Dies wird in der Displaymitte angezeigt durch den Text:

## Connecting...

Sollte die Anzeige nach ein paar Sekunden nicht erloschen sein, kann dies mehrere Ursachen haben:

- 1. Der Musikserver ist im Standby-Mode oder ganz ausgeschaltet. ⇒ Musikserver einschalten.
- 2. Die Kommunikationsleitung RS232 vom Server Modul zum Musikserver ist unterbrochen. ⇒ RS232 überprüfen.

#### Musik auswählen

Das Server-Modul bietet Ihnen 4 verschiedene Möglichkeiten Ihren Musikwunsch aus der Datenbank des Musikservers auszusuchen. Die Auswahl kann dabei erfolgen nach:

- Artist
- **Album**
- Genre
- **Playlist**

### $\mathbf{G}$

Zum besseren Verständnis soll an dieser Stelle erwähnt werden, dass das Server-Modul auf die im Musikserver abgespeicherten CDs zugreift und abspielt.

Es ist nicht dazu ausgelegt, CDs aus dieser Datenbank zu editieren, sortieren oder zu löschen. All diese Funktionen werden am Musikserver direkt vorgenommen.

## Auswahl Artist

Mit dem Menüpunkt Artist kann die Datenbank gezielt nach Namen von Interpreten durchsucht werden. Dazu zählen alle Namen von Sänger-/innen, Bands, Orchestern, Ensembles und Künstlern u.s.w.

Wählen Sie hierfür im unten angezeigten Hauptmenü den Softkey Artist.

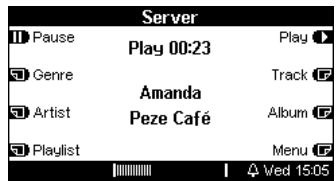

Es wird nun der Interpret angezeigt, der als letztes abgespielt wurde. Im unteren Beispiel war dies die Gruppe Midnight Oil, was mit dem kleinen Pfeil (►) angezeigt wird.

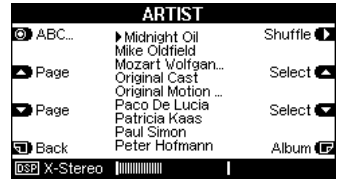

#### G) artist (engl.) = Künstler, Interpret

## Manuelle Auswahl

Mit der manuellen Auswahl können Sie, ähnlich wie in einem Telefonbuch, durch Blättern im Inhaltsverzeichnis die Künstler aussuchen.

Dabei ruft man mit den Softkeys ▼ Page ▲ die vorherige bzw. die nächste Seite auf. Jede Seite steht für einen Anfangsbuchstaben, mit dem der jeweilige Künstlername beginnt. Hat man auf einer Seite den gesuchten Künstler gefunden, wird mit den Softkeys ▼Select▲ die Zeile angefahren, in der sich der Künstler befindet.

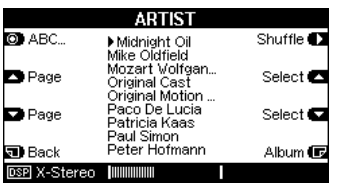

Nun gibt verschiedene Wiedergabemöglichkeiten, die im Kapitel Wiedergabe-Varianten beschrieben werden.

 $\mathbf{G}$ page (engl.) = Seite select (engl.) = auswählen

## Alphabetische Auswahl

Die alphabetische Auswahl erlaubt Ihnen eine gezielte Auswahl nach dem Künstlernamen. Dabei wird der erste Buchstaben des Künstlers in der Liste verwendet, unabhängig davon, ob dies der Vor- oder Nachname ist.

Um die alphabetische Suche zu starten drücken Sie den Softkey ABC...

Im oberen Anzeigenfeld erscheint neben dem Auswahlkriterium Artist auch der Anfangsbuchstabe, nach dem die Auflistung aufgeführt wird.

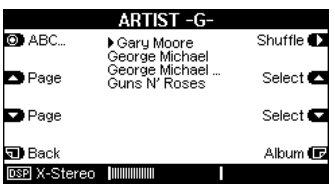

Der Anfangsbuchstabe wird mit dem Drehknopf ausgewählt. Beim Drehen durchläuft man zuerst das Alphabet gefolgt von den Zahlen 0-9. Diese Reihenfolge kann ebenfalls rückwärts durchlaufen werden.

## Zeichenfolge:

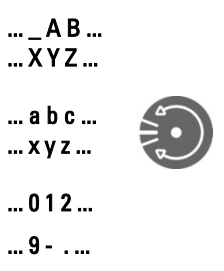

## **Hinweis**

Wann immer Sie in den folgenden Kapiteln eine Einstellung mit dem Drehknopf vornehmen können, erscheint der zu verändernde Bereich im Display in zwei eckigen Klammern [...].

### Nur für M51-Betrieb

Gleichzeitig leuchtet die kleine, rote Lampe rechts neben dem Drehknopf am M51 auf.

Ihre Bedienungsanleitung macht Sie zusätzlich in den einzelnen Kapiteln mit folgendem Symbol darauf aufmerksam:  $\Box$ 

## Beispiel ABC...

In der unteren Abbildung wurde der Buchstabe G ausgewählt. Das Server-Modul listet nun alle abgespeicherten Künstler mit dem Anfangsbuchstaben G auf, wobei der Marker (►) immer auf den ersten Künstler zeigt.

Im unteren Beispiel ist dies der Sänger Gary Moore.

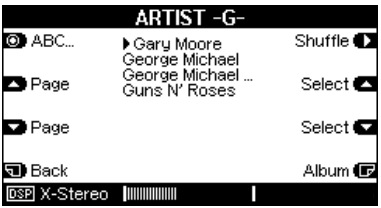

Nun können Sie mit den Softkeys ▼Select▲ den gewünschten Interpreten auswählen und entschieden, ob eine Zufallswiedergabe mit dem Softkey Shuffle oder eine bestimmtes Album abgespielt werden soll.

Siehe Kapitel: Wiedergabevarianten

### Wiedergabevarianten

#### Zufallswiedergabe

Mit dem Softkey Shuffle wird Zufallswiedergabe gestartet. Dabei werden alle Titel des Albums in einer zufälligen Reihenfolge wiedergegeben, die diesem Interpreten zugeordnet sind. Ist mehr als ein Album vorhanden, erfolgt die Auswahl dabei aus allen Alben des Interpreten.

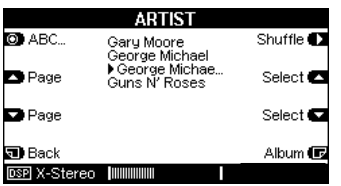

 $\mathbf{D}$ shuffle (engl.) = mischen

### Alben-Wiedergabe

Der Softkey Album zeigt die Alben an, die dem Künstler zugeordnet sind. Ist mehr als ein Album bei dem jeweiligen Künstler vorhanden, wird die Auswahl des gewünschten Albums wird mit den Softkeys ▼Select▲ vorgenommen.

Das Beispiel zeigt drei Alben der Sängerin Whitney Houston. Mit dem Softkey ▼Select▲ kann nun eines dieser Alben ausgewählt werden. Die Wiedergabe des ausgesuchten Albums erfolgt mit dem Softkey Play.

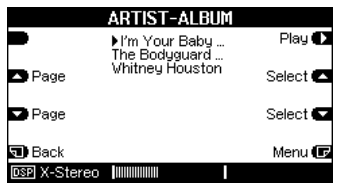

### Auswahl Album

Die Auswahl Album bietet die Möglichkeit ein spezielles Album innerhalb der Datenbank des Musikservers zu suchen.

Hierbei bestehen mehrere Wege, das gesuchte Album in der Datenbank zu finden.

Wählen Sie hierfür im unten angezeigten Hauptmenü den Softkey Album.

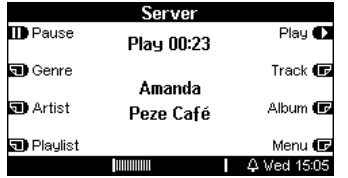

## Manuelle Auswahl

Die manuelle Auswahl erlaubt die Suche nach einem bestimmten Album durch einfaches Durchblättern des Inhaltsverzeichnisses, welches die Alben in alphabetischer Reihenfolge enthält.

Dabei ruft man mit den Softkeys ▼ Page ▲ die vorherige bzw. die nächste Seite auf. Jede Seite steht für einen Anfangsbuchstaben, mit dem der jeweilige Albumname beginnt.

Hat man auf einer Seite das gesuchte Album gefunden, wird mit den Softkeys ▼Select▲ die Zeile angefahren, in der sich das Album befindet.

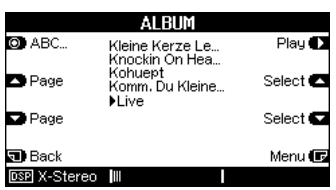

Nun können verschiedene Wiedergabevarianten gewählt werden.

## Alphabetische Auswahl

Die alphabetische Auswahl erlaubt Ihnen eine gezielte Auswahl nach dem Albumnamen. Dabei wird der erste Buchstabe des Albums, mit dem das Album in der Datenbank abgespeichert wurde, als Sortierkriterium verwendet.

Um die alphabetische Suche zu starten drücken Sie den Softkey ABC...

Im oberen Anzeigenfeld erscheint neben dem Auswahlkriterium Album auch der Anfangsbuchstabe, nach dem die Auflistung aufgeführt wird.

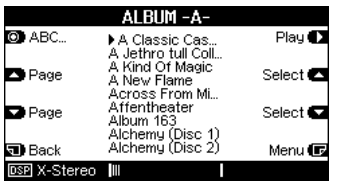

# $\blacksquare$

Der Anfangsbuchstaben wird mit dem Drehknopf ausgewählt.

In der folgenden Abbildung wurde der Buchstabe B ausgewählt. Das Server-Modul listet nun alle abgespeicherten Alben mit dem Anfangsbuchstaben B auf, wobei der Marker (►) immer auf das erste Album zeigt.

Im unteren Beispiel war dies das Album **Bad**:

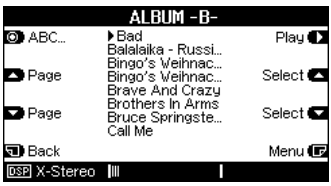

Nun können Sie mit den Softkeys ▼Select▲ Ihr gewünschtes Album, hier **Brothers In Arms**, auswählen und mit **Play** die Wiedergabe starten.

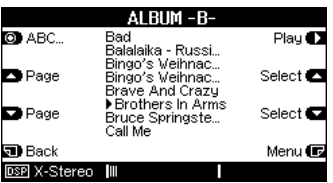

Siehe dazu auch Kapitel: Wiedergabevarianten

### Keine Treffer vorhanden?

Ist bei der alphabetischen Suche ein Buchstabe ausgewählt worden, für den kein Interpret/ Album hinterlegt ist, erscheint folgendes Display:

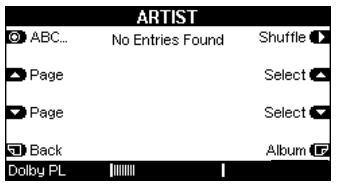

Der Text No Entries Found gibt an, dass es keine Eintragungen im Musikserver gibt, die den Auswahlkriterien entsprechen.

Mögliche Ursachen dafür sind :

- Der Künstler/ das Album wurde mit dem Vor- bzw. Nachname angelegt.
- Der Künstler/ Album hat einen bzw. keinen Artikel im Name.
- Die automatische CD-Erkennung aus dem Internet hat nicht korrekt gearbeitet und der Künstler bzw. das Album wurde mit einem Standardnamen versehen.

Überprüfen Sie in solchen Fällen den Inhalt Ihrer Datenbank mit den Softkeys Page und Select.

### Auswahl Genre

Die Musikdatenbank des Musikservers speichert CDs nicht nur mit dem Namen des Künstlers bzw. dessen Albums ab, sondern teilt diese auch noch in unterschiedliche Musikrichtungen, den sogenannten Genres, ein.

Durch diese Genre-Einteilung haben Sie nun die Möglichkeit, Alben speziell nach einer Musikrichtung, z.B. dem Genre *Rock* oder *Classical*, aussuchen zu lassen.

Aufgerufen wird die Auswahl Genre im Hauptmenü mit dem Softkey Genre.

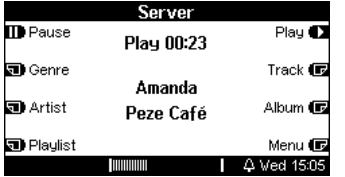

## Genre selektieren

Die Auswahl gestattet ein Genre durch einfaches Durchblättern des Genres-Verzeichnisses auszusuchen. Die Auflistung erfolgt hierbei in alphabetischer Reihenfolge, wie im unteren Display gezeigt.

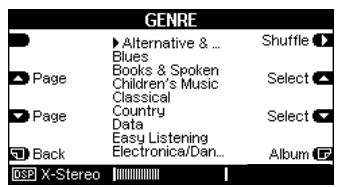

Mit den Softkeys ▼ Page ▲ gelangt man auf die vorherige bzw. die nächste Seite. Hat man auf einer Seite das gesuchte Genre gefunden, wird mit den Softkeys ▼Select▲ die Zeile angefahren, in der sich das Genre befindet. Hier z.B. das Genre *Rock* 

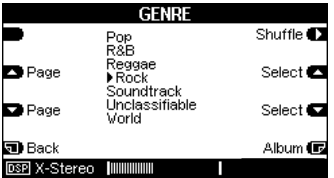

Nun können Sie verschiedene Wiedergabevarianten wählen.

#### Shuffle-Wiedergabe

Mit dem Softkey Shuffle können Sie eine Zufallswiedergabe starten, die alle Songs aus jedem Album mit einbezieht, die dem Genre zugeteilt ist.

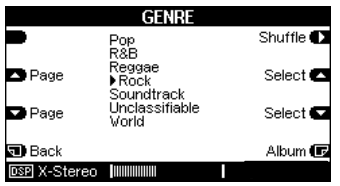

#### Play-Wiedergabe

Möchten Sie sich für ein spezielles Album innerhalb eines Genre entscheiden, drücken Sie einfach den Softkey Album.

Nun werden alle Alben in alphabetischer Reihenfolge aufgelistet und Sie können mit den Softkevs **▼ Page** ▲ und ▼Select▲ Ihr favorisiertes Album auswählen.

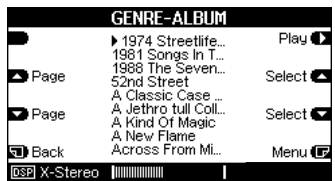

Mit dem Softkey Play wird die Wiedergabe gestartet.

Weitere Informationen über die Steuerung der Wiedergabe beschreibt das Kapitel Abspielfunktionen.

### Auswahl Playlist

Mit der Auswahl Playlist können Sie zwischen selbst erstellten Song-Listen (Playlist) auswählen. Der Vorzug einer Playlist liegt darin, dass Sie für bestimmte Anlässe oder Stimmungen eigene Song-Kreationen zusammenstellen können, die Sie später bei gegebenem Anlass selbstständig abspielen lassen können.

Eine Playlist enthält Songs oder komplette Alben, die vom Anwender selbst ausgewählt wurden. Deren Reihenfolge wird ebenfalls vom Anwender bestimmt und wird nicht, wie sonst üblich, in alphabetischer Ordnung aufgelistet.

Diese Songlisten werden entweder am PC oder einfach am Musikserver selbst erstellt:

#### M57 & M37 MK1 mit SN<2000:

 $\rightarrow$  XIVA Producer.

#### M37 MK2 mit SN>2000:

 $\rightarrow$ Webbrowser z.B. Microsoft Internet Explorer

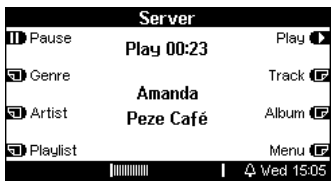

Aufgerufen wird die Auswahl Playlist im Hauptmenü mit dem Softkey Playlist.

## Playlist selektieren

Nachdem Playlist aufgerufen wurde. erscheinen alle vom Anwender erstellten Playlists in alphabetischer Reihenfolge:

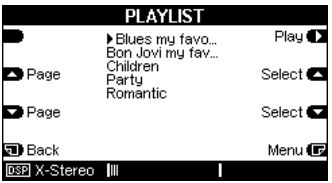

Im oben abgebildeten Display wurden 5 Playlists angelegt mit den Namen: Blues my favourites, Bon Jovi my favourites, Children, Party, Romatic

Wenn mehr als 9 Playlists angelegt sind, kann man mit den Softkeys **▼ Page ▲** auf die vorherige bzw. die nächste Seite wechseln.

Hat man auf einer Seite die gesuchte Playlist gefunden, wird mit den Softkeys ▼Select▲ die Zeile selektiert, in der sich die Playlist befindet. Hier z.B. die Playlist *Party*.

Starten Sie die Wiedergabe mit dem Softkey Play.

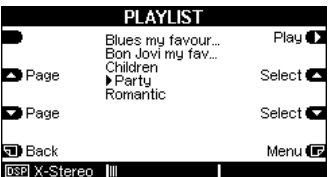

### Abspielfunktionen

Haben Sie ein Album ausgewählt, stehen Ihnen Abspielfunktionen, ähnlich einer CD, zur Verfügung.

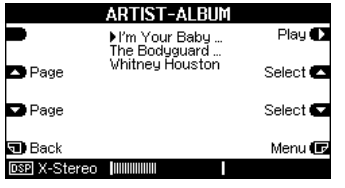

#### Wiedergabe starten mit Play

Mit dem Softkey Play wird die Wiedergabe gestartet.

 $\Omega$ play (engl.) = (ab-)spielen

Nachdem Sie die Wiedergabe mit dem Softkey Play gestartet haben, erscheint folgende Anzeige:

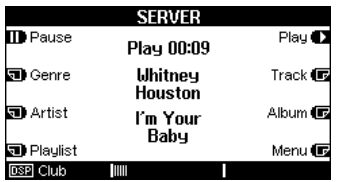

#### Wiedergabe unterbrechen mit Pause

Möchten Sie die Wiedergabe für einen Augenblick unterbrechen, drücken Sie einfach den Softkey Pause. Durch drücken des Softkeys Play wird die Pausenfunktion wieder aufgehoben und mit der Wiedergabe fortgefahren.

Dabei werden in der Mitte des Displays die folgenden Informationen angezeigt:

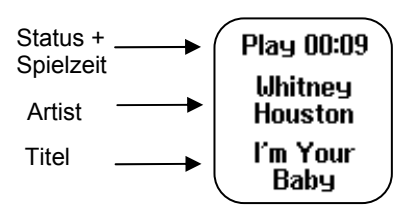

#### Definierter Titelsprung

Auf der ersten Menüseite befindet sich neben der Wiedergabe- und Pausenfunktion zusätzlich die Funktion Track. Sie erlaubt einen definierten Sprung zu einem Titel innerhalb des Albums.

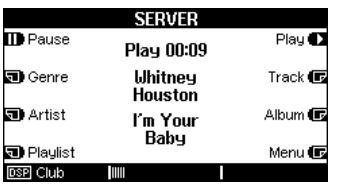

Nachdem der Softkey Track betätigt wurde, öffnet sich das unten abgebildete Fenster, in dem sämtliche Titel des aktuellen Albums untereinander aufgelistet sind.

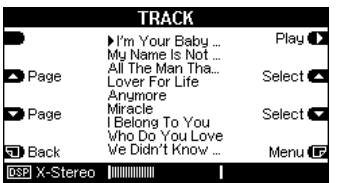

Nun können Sie mit Hilfe der Softkeys ▼Select▲ den gewünschten Titel auswählen und mit dem Softkey Start die Wiedergabe beginnen.

 $\mathbf{G}$ track ( engl.) = Titel

#### Einzel-Titelsprung

Die zweite Seite beinhaltet ebenfalls eine Wiedergabe- und Pausenfunktion.

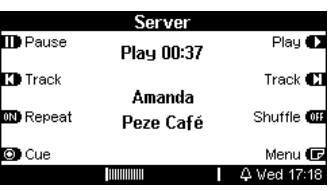

Des weiteren bieten die zwei Softkeys Track die Möglichkeit, zum Anfang des vorhergehenden bzw. des nachfolgenden Titels zu springen.

### Wiederholung

Soll ein ausgewähltes Album permanent wiederholt werden, so drücken Sie den Softkey Repeat. Dies ist besonders bei Veranstaltungen von Vorteil, denn mit der Repeat-Funktion können Sie somit über Stunden hinweg Musik z.B. von Playlists wieder-geben, ohne selbst eingreifen zu müssen.

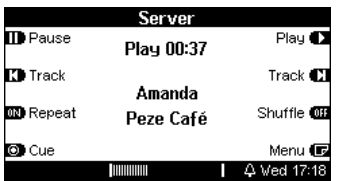

Eine wiederholte Betätigung des Softkeys Repeat aktiviert bzw. deaktiviert die Funktion. Dabei wechselt im Softkey Repeat die Anzeige zwischen ON und OFF.

 $\mathbf{D}$ repeat ( engl.) = wiederholen

#### Zufallswiedergabe

Mit dem Softkey Shuffle können Sie die Zufallswiedergabe aktivieren. Bei ausgeschalteter Zufallswiedergabe (OFF) ist es nicht möglich das Abspielen in beliebiger Reihenfolge zu benutzen, unabhängig davon, welche Musik-Auswahl ( Album, Gerne, etc.) Sie getroffen haben.

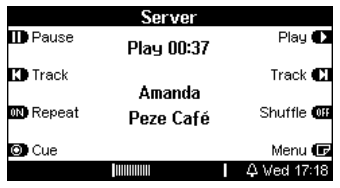

Eine wiederholte Betätigung des Softkeys Shuffle aktiviert bzw. deaktiviert die Funktion. Dabei wechselt im Softkey Shuffle die Anzeige zwischen ON und OFF.

 $\Omega$ shuffle ( engl.) = zufällig

### **Zeitsprung**

Der Softkey Cue bietet Ihnen die Möglichkeit einen bestimmten Zeitpunkt innerhalb eines Titels anzufahren.

Sobald Sie Cue gedrückt haben, erscheint im Display die Spielzeit in eckigen Klammern. **←** [ ]

Nun können Sie mit dem Drehknopf den gewünschten Zeitpunkt auswählen, wobei die Wiedergabe kontinuierlich der eingestellten Zeit folgt.

Haben Sie die gewünschte Stelle gefunden, gelangen Sie durch erneutes Betätigen des Softkeys Cue oder Play wieder zurück in den normalen Wiedergabemodus und die eckigen Klammern verschwinden.

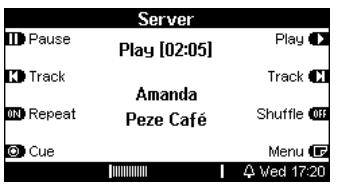

 $\mathbf{D}$ cue ( engl.) = Vorlauf

## Multiroom-Betrieb

Analog zur Bedienung über den M51 kann im Multiroom-Betrieb der Musikserver über die Display-Kombination M217/ M218 gesteuert werden. Dabei stehen dem Anwender alle Auswahlfunktionen zur Verfügung, die er auch am M51 vorfindet.

Die Bedienungsanleitung zeigt für den Umgang mit dem Server-Modul immer die Display-Ansicht des M51. Diese Display-Ansicht ist inhaltlich identisch mit der des M217 Wanddisplays. Der Unterschied liegt einzig in der Auflösung bzw. der geänderten Struktur für die Auswahl der Menüpunkte

## Wandbedienung M217/ M218

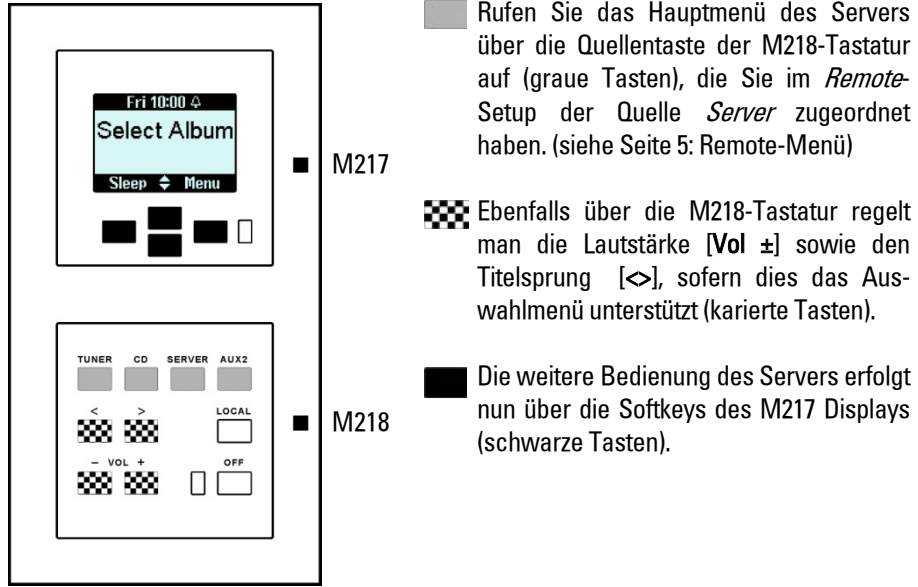

### Party-Mode

In einer Multiroominstallation ist es oft erwünscht, dass nicht nur in der Zone 1 und im Hauptraum, sondern in allen anderen Zonen bzw. Räumen, die gleiche Musik spielt. Diesen Party-Modus kann man aktivieren, indem man in den Räumen der Zone 2, 3, 4 die dem Musikserver zugeordnete Quellentaste (zumeist Server) an der M218- Wandtastatur für mehr als 2 Sekunden gedrückt hält. Augenblicklich wird nun die Anzeige und Musik in diesem Raum mit dem Hauptraum synchronisiert.

Sie können den Party-Modus wieder verlassen, indem Sie a) eine andere Quelle wählen oder b) den Raum ausschalten.

### Hinweis Party-Mode

- Der Party-Mode beeinflusst alle Räume innerhalb einer Zone.
- Jeder Raum ist bei der Musikauswahl den anderen Nebenräumen gleichgestellt.
- Der Party-Mode kann nicht als Musik-Szene abgespeichert werden.

## Technische Daten

#### Audio-Verbindungen:

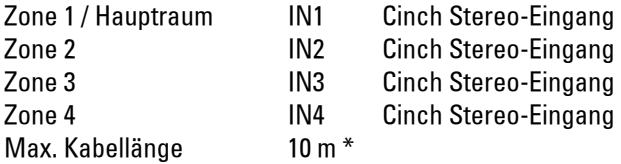

\*abhängig von Kabelumgebung und –qualität

### Digitale Daten-Verbindungen:

RS 232 SUB D 9-polig 1:1 Verkabelung

## **Garantie**

Die Garantie beträgt 24 Monate ab Kaufdatum.

Ihr Ansprechpartner im Servicefall ist zuerst Ihr Fachhändler. Sollte Ihnen dieser nicht weiterhelfen können, senden Sie das Server-Modul frachtfrei und ohne Zubehör an den nationalen Vertrieb. Bitte legen Sie in jedem Fall eine genaue Fehlerbeschreibung sowie Ihre Adresse bei.

## Kontakt/ Contact

Deutschland / Germany Revox GmbH Am Krebsgraben 15, D 78048 VS-Villingen tel +49 7721 8704 0, fax +49 7721 8704 29 info@revox.de www.revox.de

Schweiz / Switzerland Revox (Schweiz) AG Wehntalerstrasse 190, CH 8105 Regensdorf tel +41 44 871 66 11, fax +41 44 871 66 19 info@revox.ch www.revox.ch

Österreich / Austria Revox Austria GmbH Josef-Pirchl-Strasse 38, AT 6370 Kitzbühel tel +43 535 666 299, fax +43 535 666 299 4 info@revox.at www.revox.at

Irrtümer und technische Änderungen vorbehalten. E&EO

Bedienungsanleitung Server-Modul / Artikel-Nr.: 10.30.3045

Copyright by Revox GmbH, Germany.